## Kiadványkészítés nyílt alapokon

A Scribus bemutatása képekben

Barta Károly

2009. január 22.

Bizonyára sokan ismerik az *Adobe Photoshop* nevű programot. Ez az egyik leggyakrabban használt képmanipuláló program. Sokan nem is tudják, hogy a kiadványkészítésben mindennaposnak számít. Helyette a nyílt források világában a *GIMP* használható, igaz, csak RGB-ben kezeli a képeket.

A másik gyakori program a szintén Adobe gyártmányú *InDesign* kiadványkészítő. A profi programmal minden típusú, formájú, terjedelmű füzet, könyv, szórólap elkészíthető nyomdaminőségben.

A nyílt programok között itt is lehet találni azt kiváltó alkalmazást. Ez a *Scribus*. Az elkövetkezőkben képekben mutatjuk be használatát.

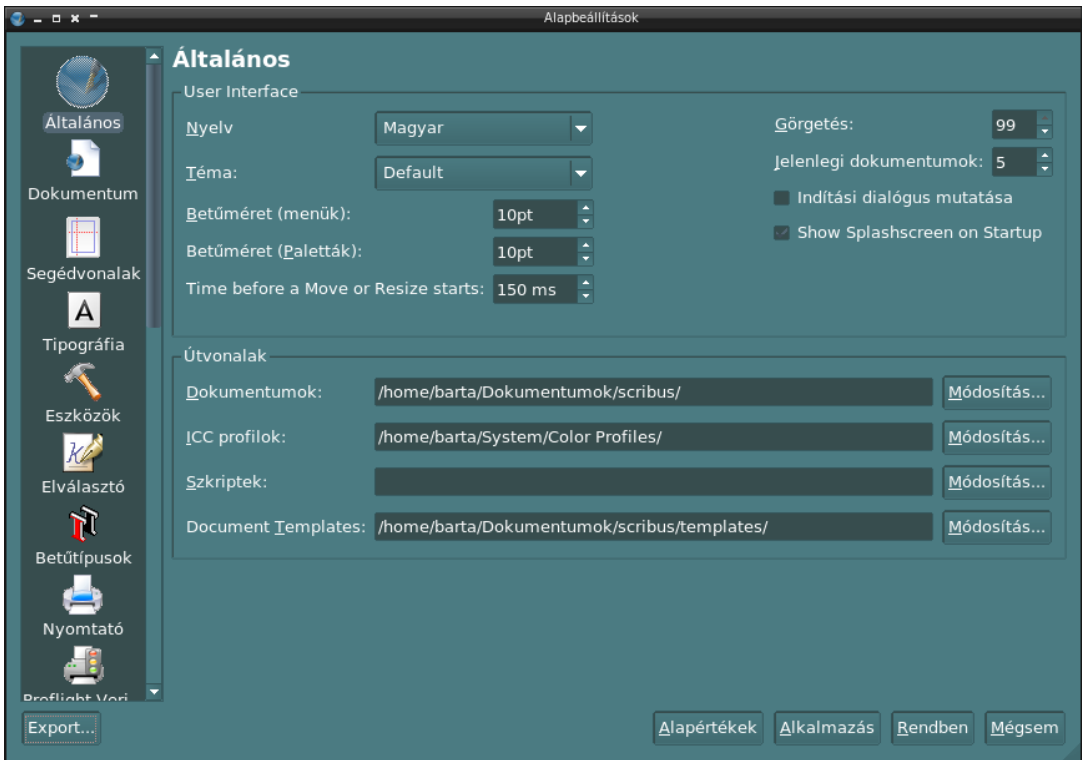

Az *Alapbeállítások Általános* panelje. Itt állítható be a felhasználó nyelve és az útvonalak.

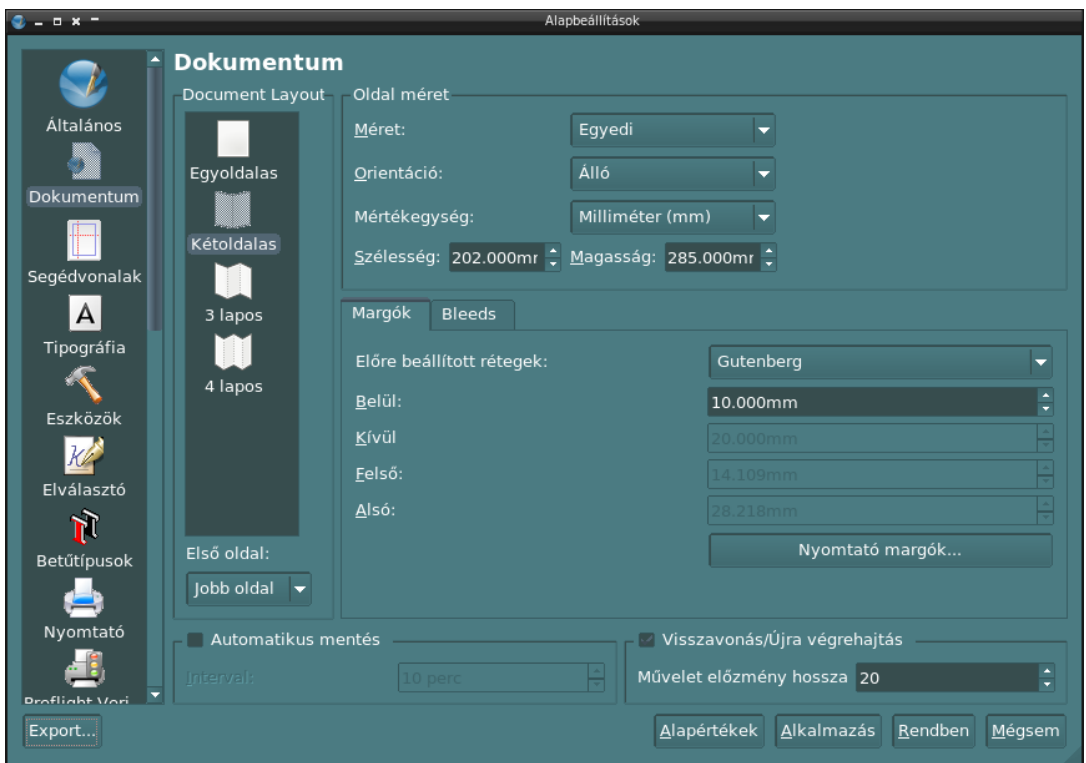

A *Dokumentumok* panel. Az új dokumentum készítésekor ezen beállítások alapján fog létrejönni a dokumentum. Az előre beállított *Gutenberg réteg* azt jelenti, hogy a margókat automatikusan beállítja a Gutenberg általi stílusra. Nekünk csak a belső (kötés-)margót kell megadni. Ezután automatikusan kiszámítja és beállítja a többi margót.

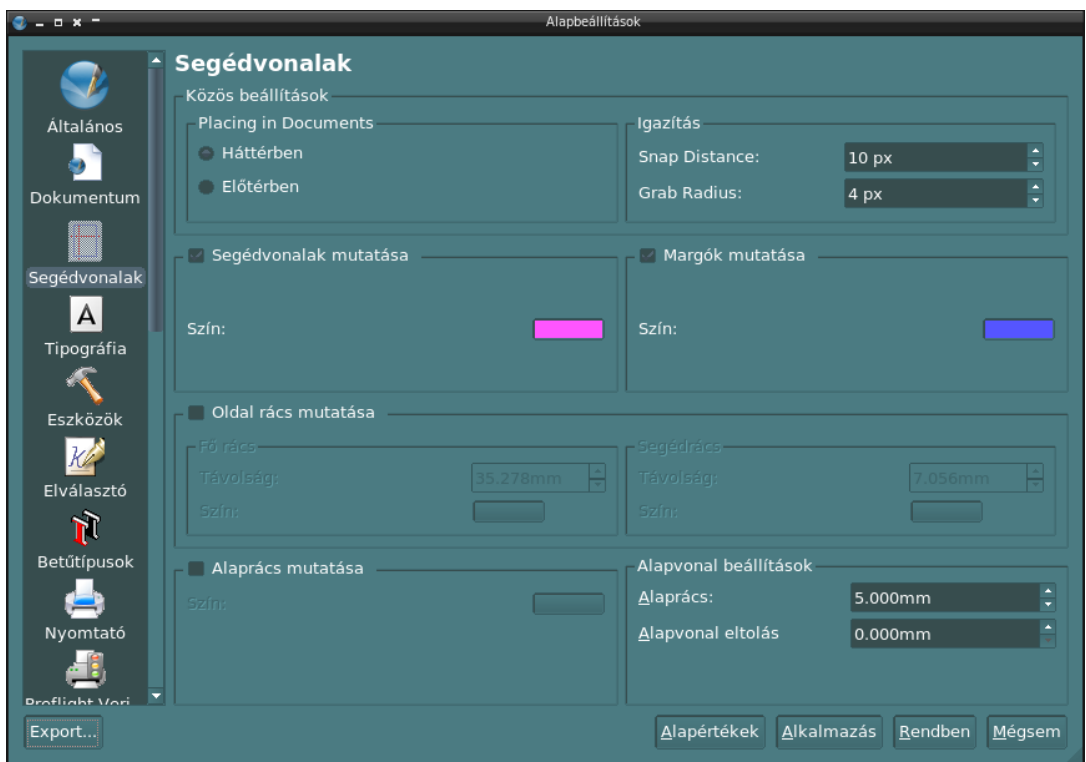

A *Segédvonalak* panel. A margók és segédvonalak színeinek beállítása itt történik. Beállítható az alaprács (baseline grid) és eltolása.

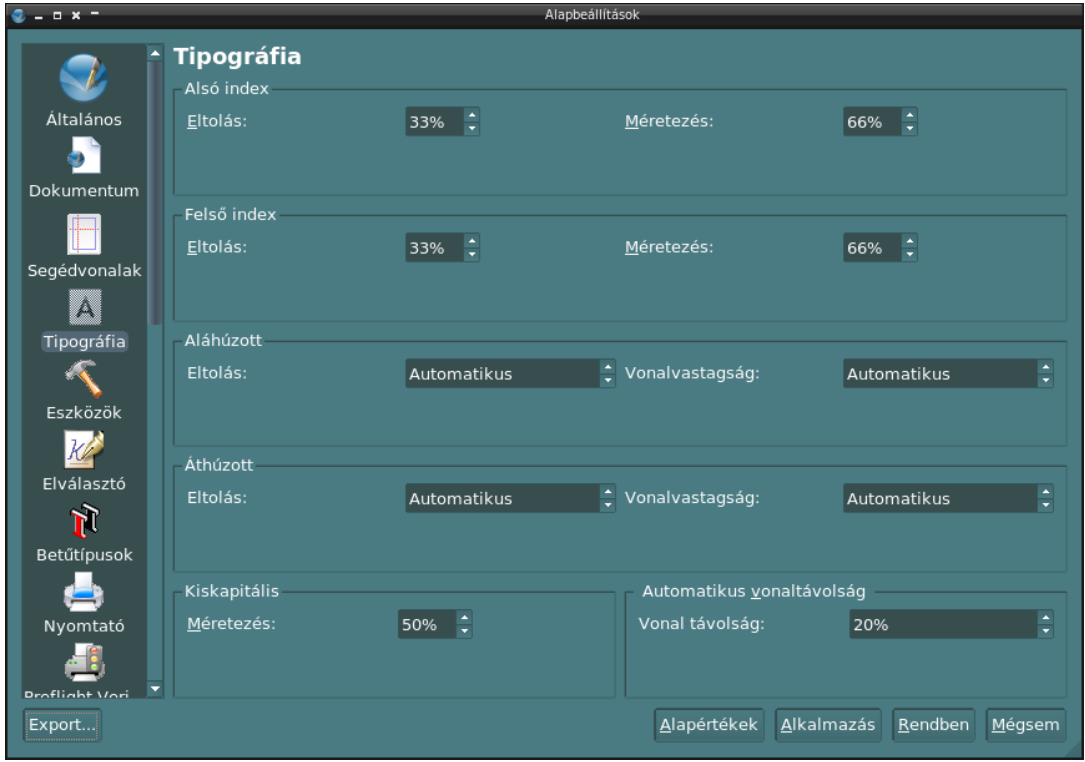

A *Tipográfia* panelen az indexek, alá- és áthúzottság és a kiskapitális méretezését lehet beállítani.

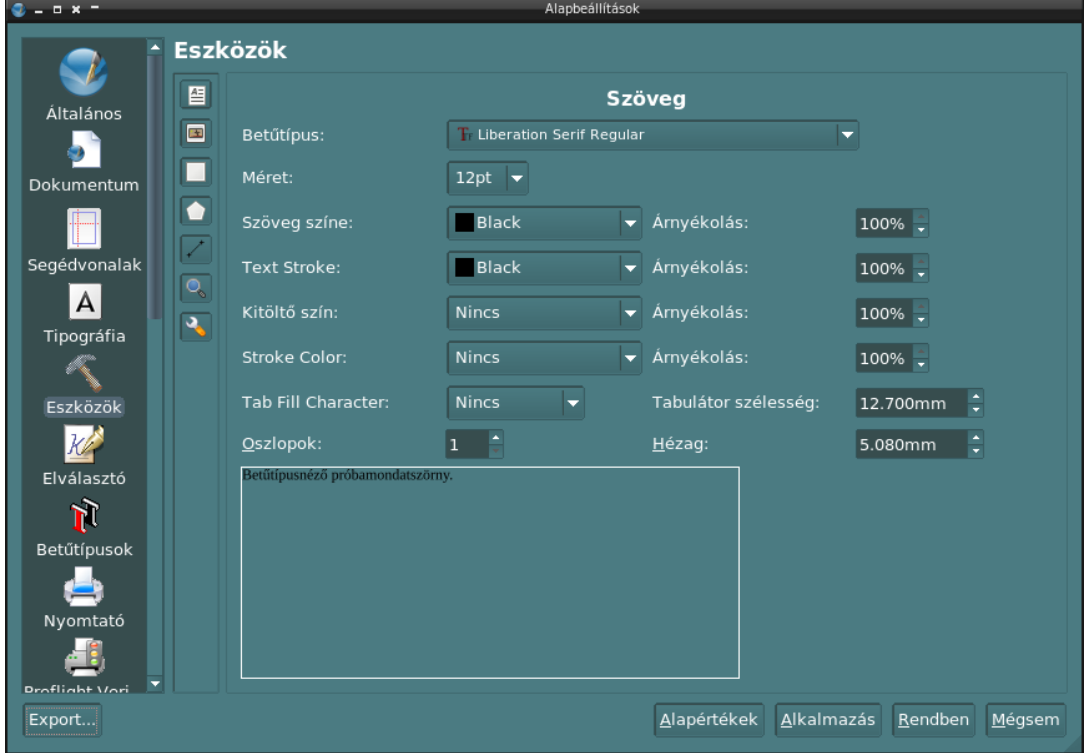

Az *Eszközök* panelen a különféle beviteli eszközök alapbeállítása végezhető el, pl. szöveg- és képdobozok, síkidomok.

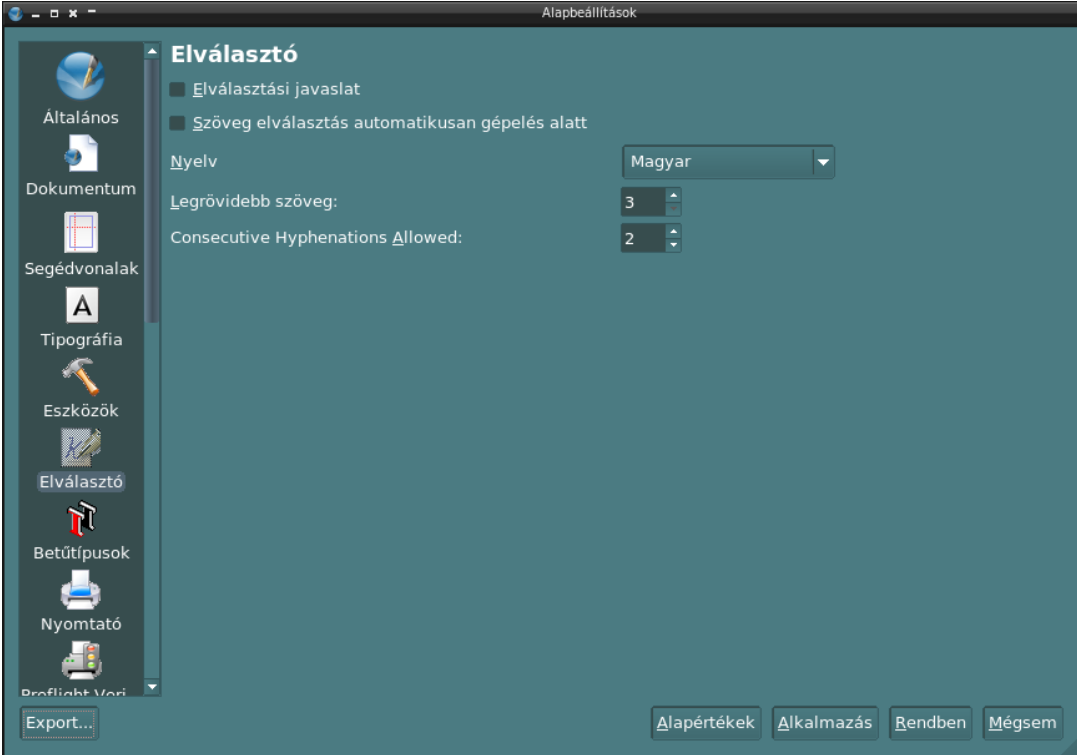

Az *Elválasztó* panel. A szövegelválasztás allítható be.

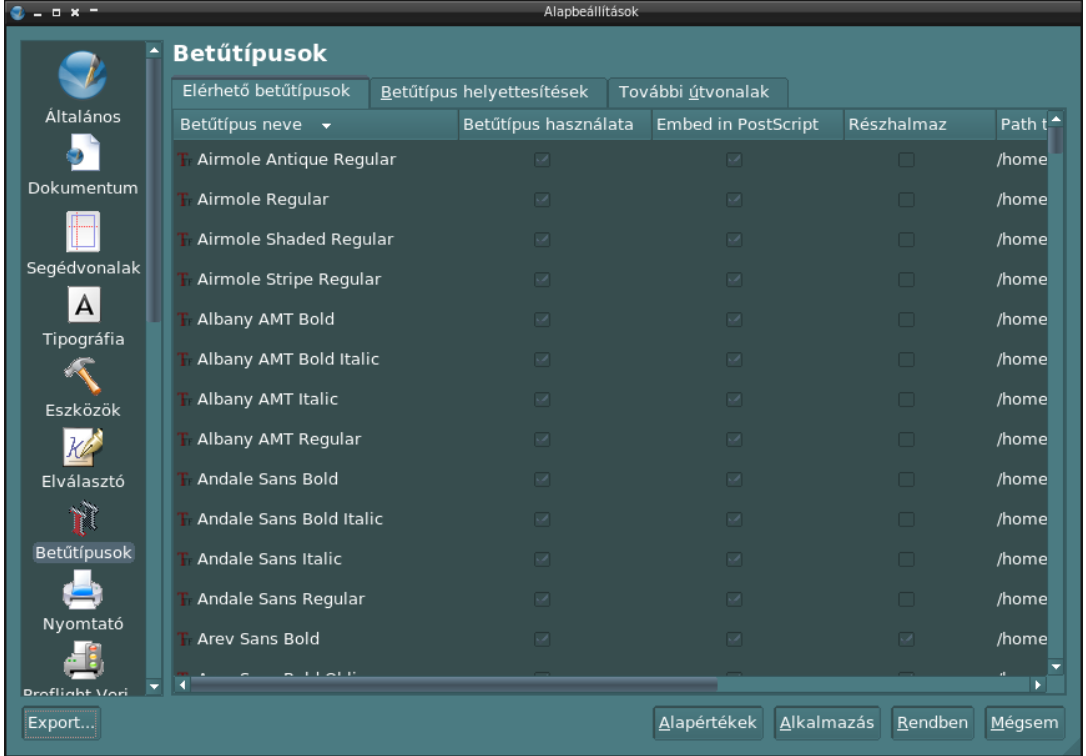

A *Betűtípusok* panel. Itt lehet engedélyezni, hogy milyen betűtípusokat lásson a Scribus. Egyedi fontokönyvtárat is be lehet állítani.

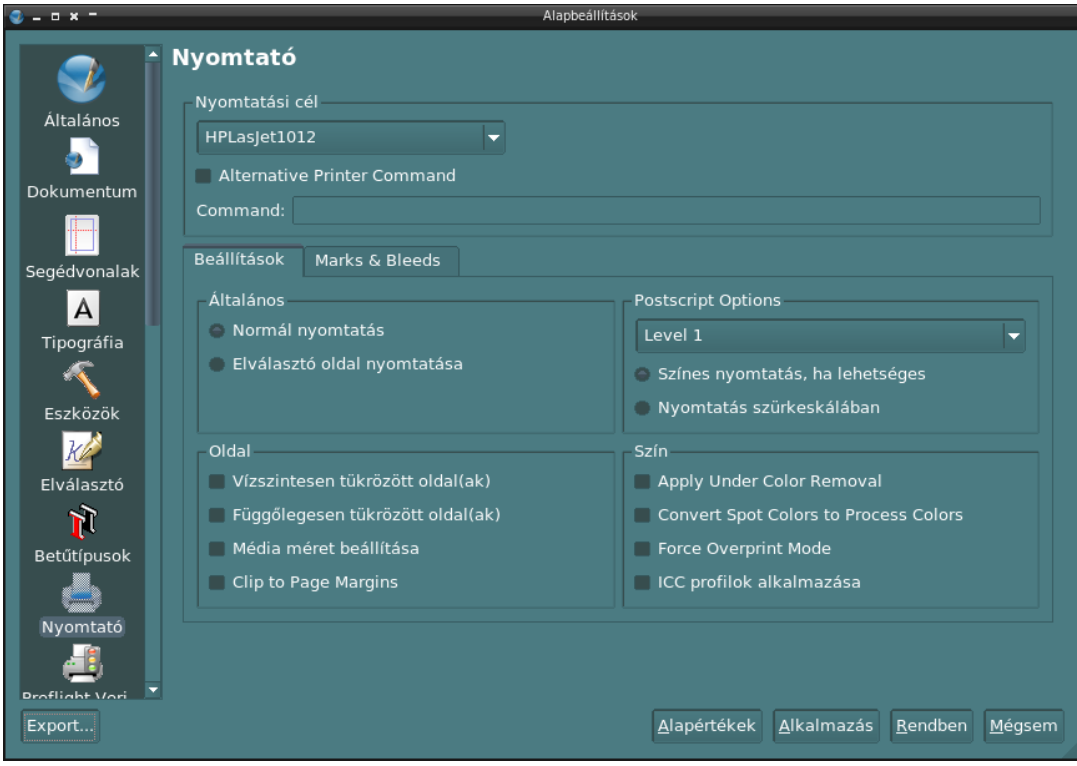

A *Nyomtató* panel. A nyomtatási alapbeállítások. Majd a dokumentum nyomtatásánál újra előjön egy ablak, ahol módosíthatjuk ezeket.

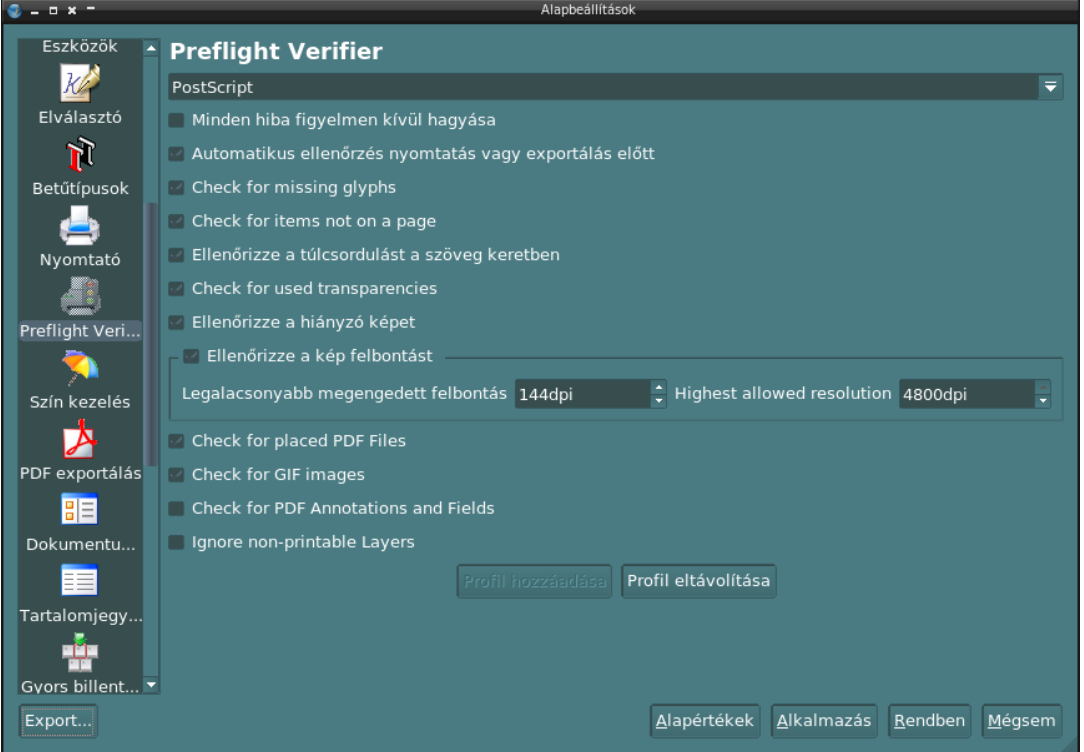

A *Preflight Verifier* panel. A dokumentumhibák leellenőrzésének panelje. Itt lehet beállítani, hogy mi legyen a legkisebb felbontás. A PDF-be írás előtt informál minket, hogy túl kicsi felbontásúak a képek, vagy esetleg hiányoznak, stb.

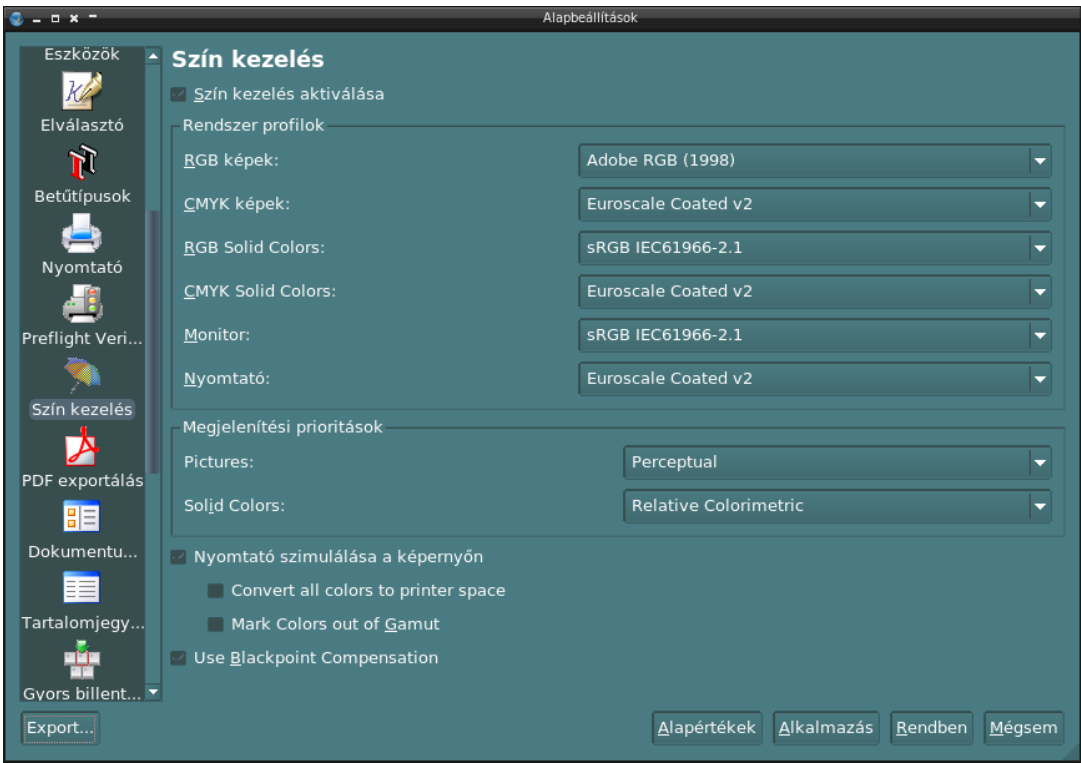

A *Szín kezelés* panel. Itt lehet beállítani a színprofilokat. A színkezelést be kell kapcsolni, hogy nyomdai CMYK-s PDF-et hozzunk létre.

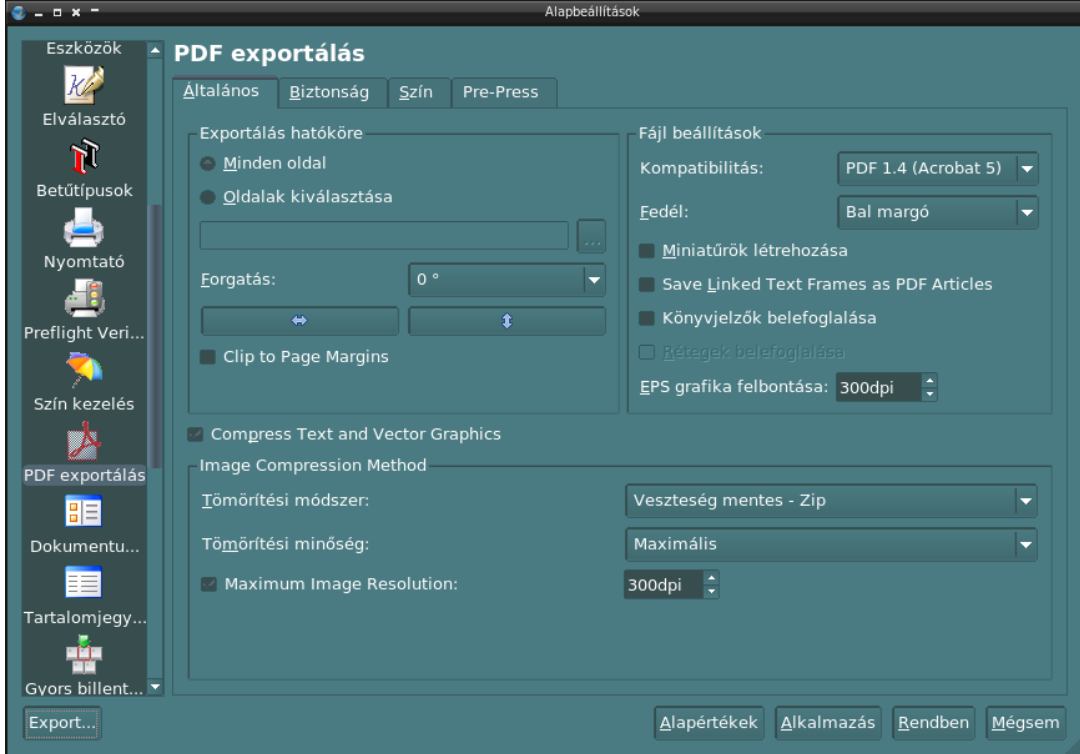

A *PDF export* panel. A PDF exportálása panelen beállítható pl. az EPS grafika felbontása, a raszteres képek tömörítési minősége és felbontása. Képernyőre vagy internetre 72 dpi ajánlott, nyomtatásra, nyomdára 300 dpi szükséges.

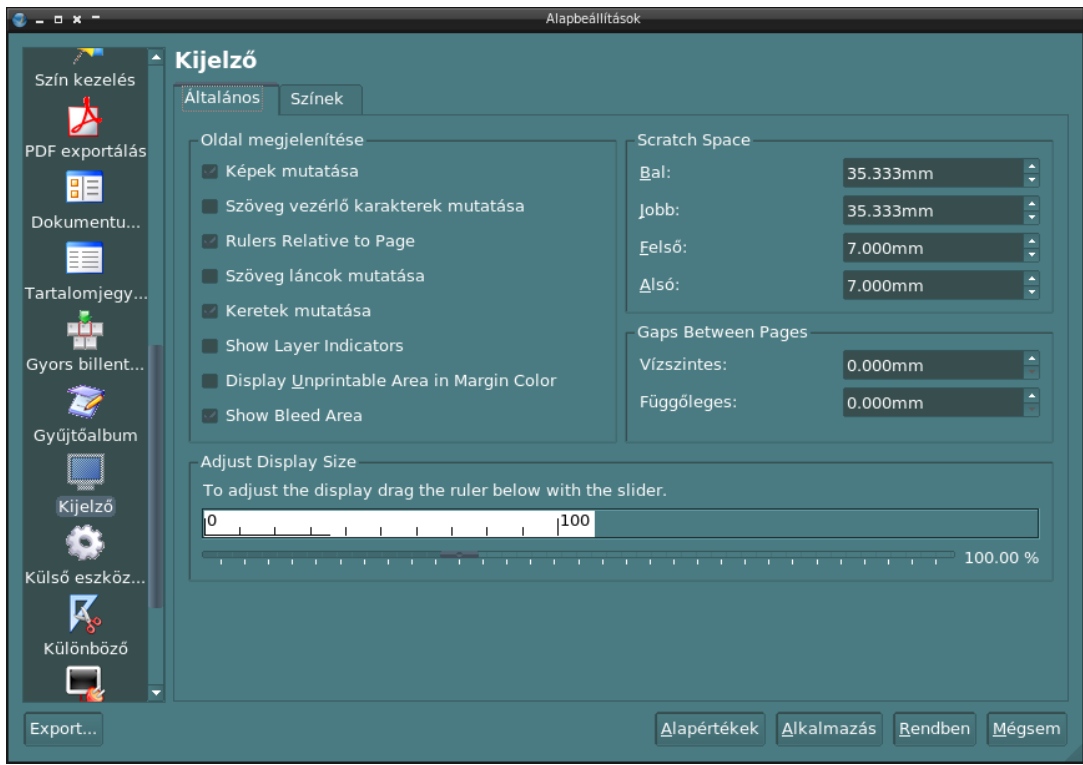

A *Kijelző* panelen a dokumentum képernyőn megjelenő méretezése állítható be. Kis képernyőkön lehet 120%-ot beállítani. A *Scratch Space* szekcióban a vágólap elhelyezkedését (Pasteboard) lehet beállítani. Az oldal melletti üres részt, ill. az oldalak távolságát. Ezek természetesen csak a képernyőn mutatkozik a kényelmesebb munkavégzés miatt.

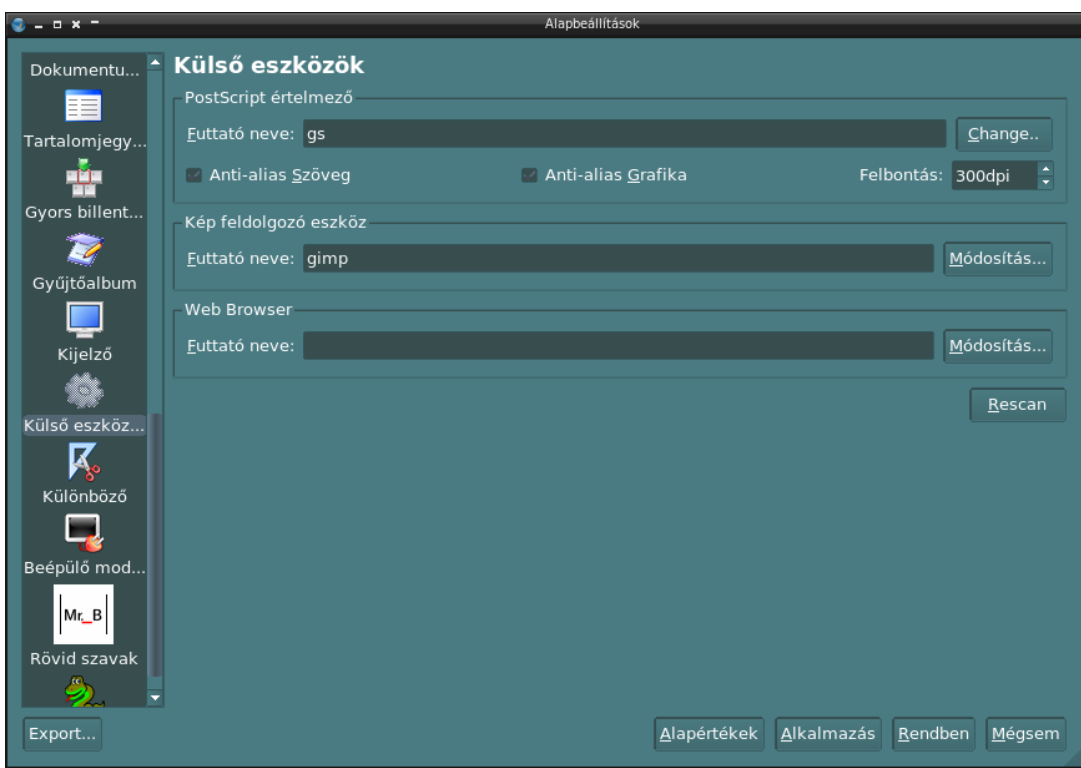

A *Külső eszközök* panel. Itt lehet beállítani három program elérési útvonalát. A *PostScript értelmező* beállítása szükséges a vektoros exportálás esetére.

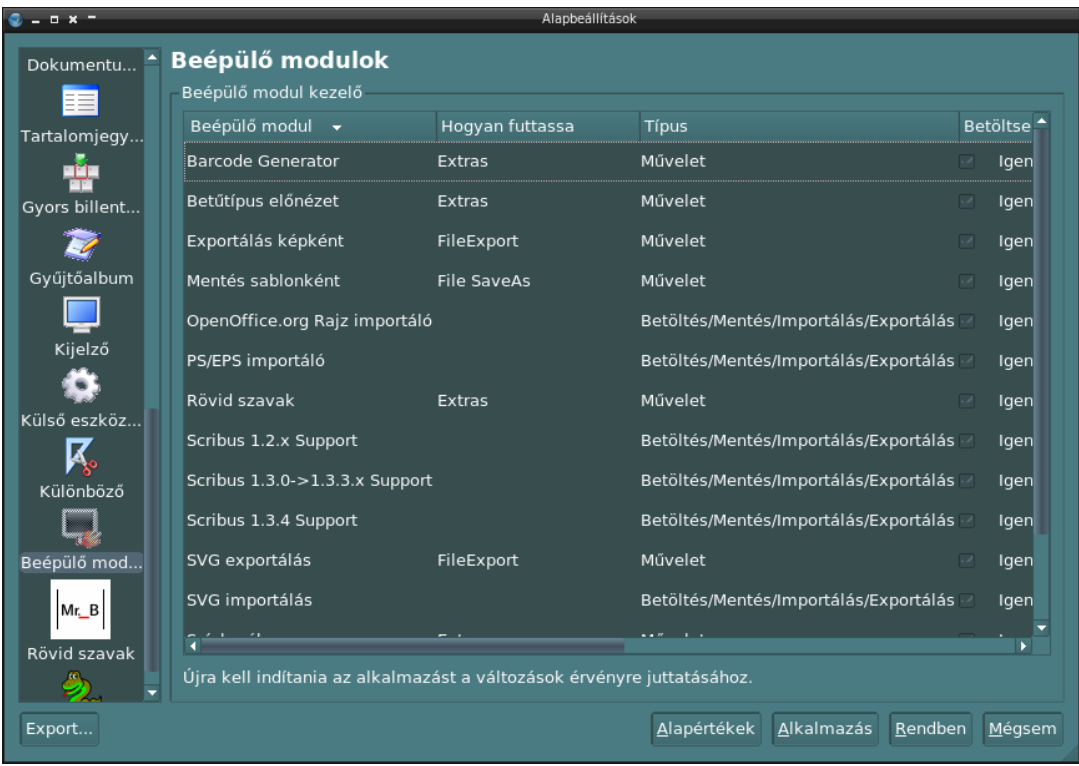

A *Beépülő modulok* panel. Itt lehet beállítani az import- és exportszűrőket. Itt lehet engedélyezni a vonalkódgenerátort is.

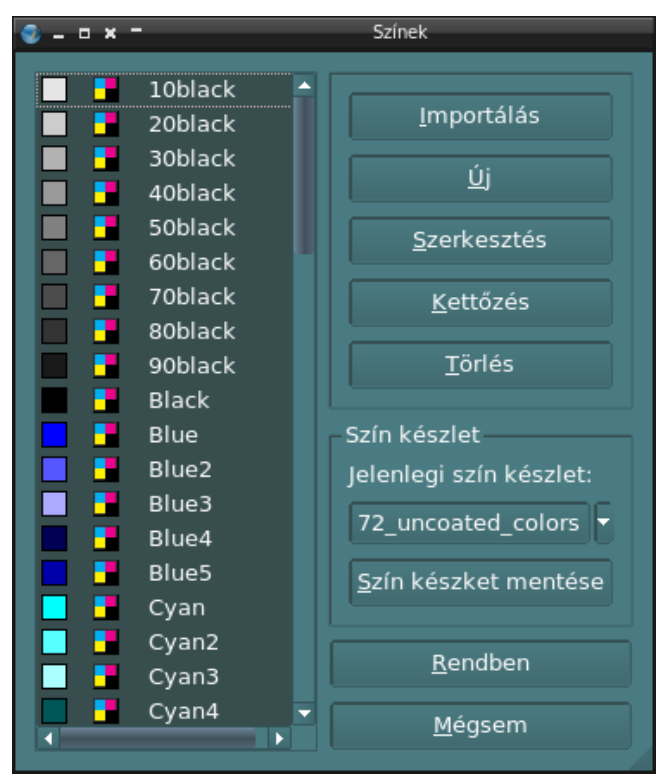

A *Színek* panel (*Szerkesztés* menüponton belül). Megnyitott dokumentum nélkül lehet új színkészletet importálni. Természetesen utólag is lehet új színeket felvenni akár egy másik Scribusdokumentumból.

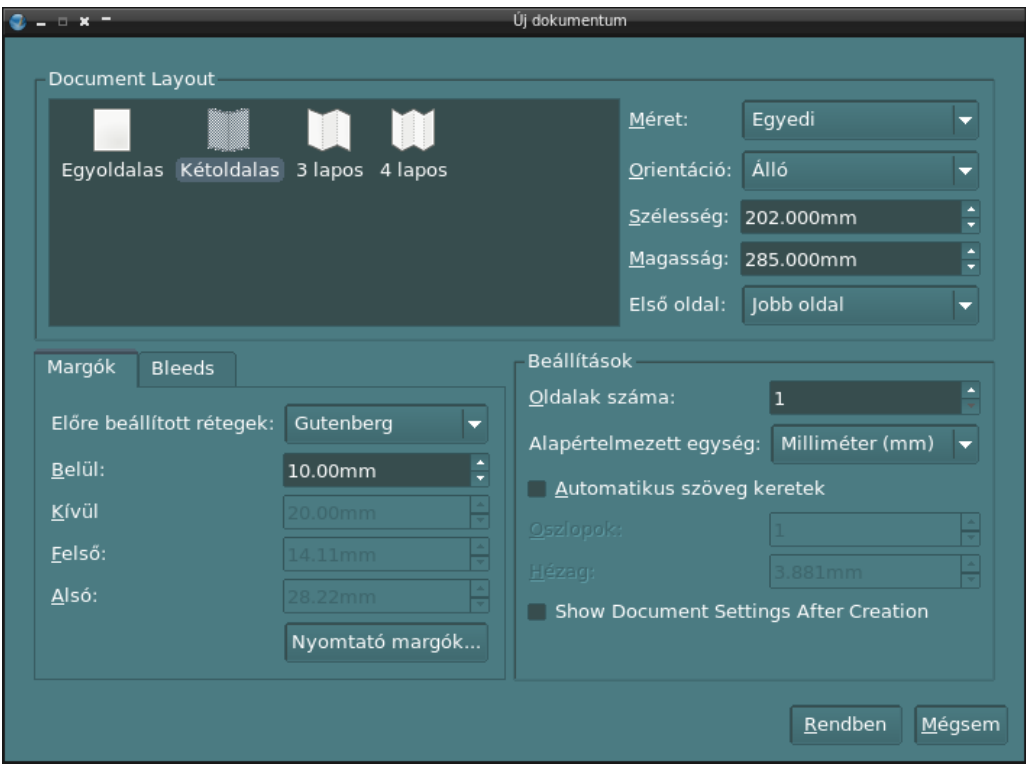

Az *Új dokumentum* panel. Egyoldalas, kétoldalas (füzet, könyv) három- vagy négyoldalas brossúra lapelrendezés kérhető.

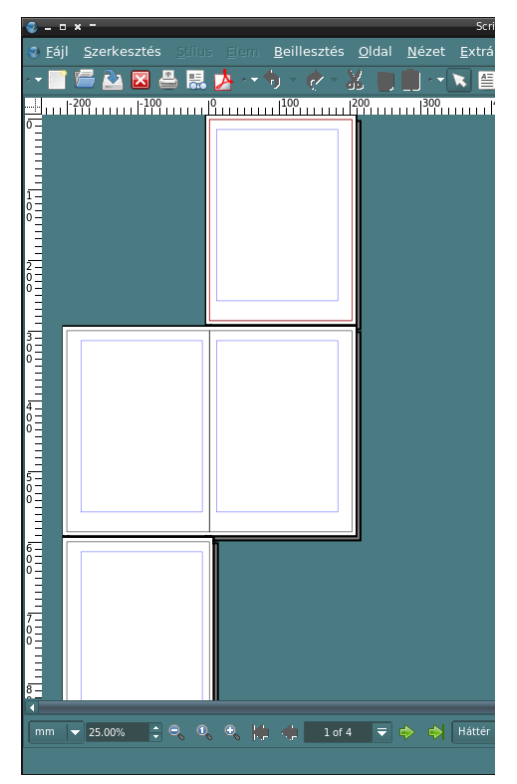

Egy négyoldalas üres dokumentum *Gutenberg stílusú* margóval. Az első oldal (a páratlan) azért van a jobboldalt, mert a valóságban is ott van; jobb oldalon kezdődik a könyv.

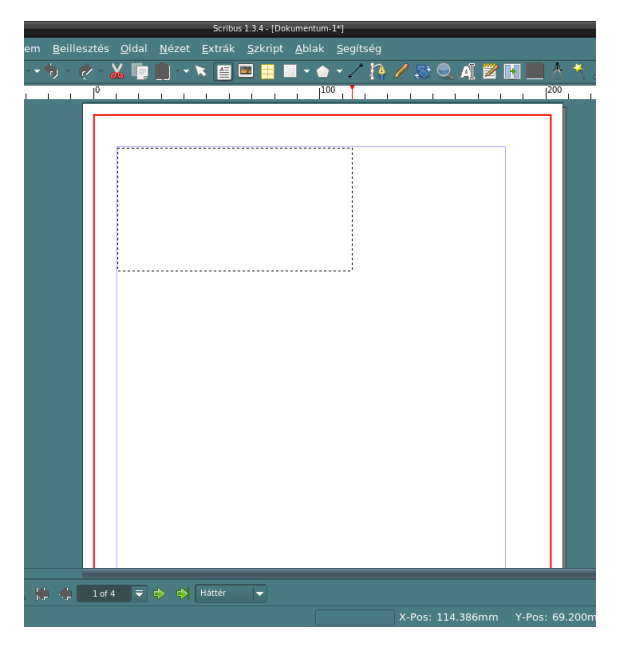

Az új szövegdoboz ikonra kattintva egy olyan keretet (dobozt) lehet készíteni (lasszós módszerrel), amelybe csak szöveget tudunk írni. A doboz azután bármikor áthelyezhető a benne lévő szöveggel együtt.

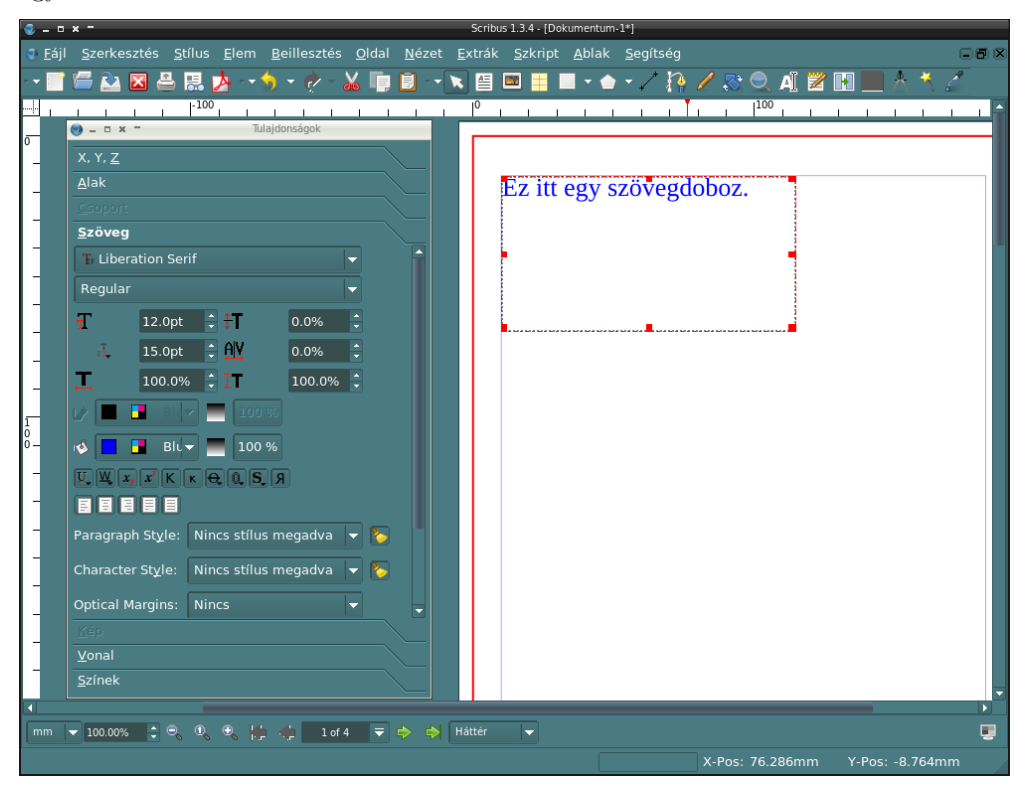

A szövegdobozba beleduplikálva begépelhető a szöveg. Ha nyomunk F2-t, előjön a *Tulajdonságok* panel (célszerű ezt mindig előtérben hagyni), és a kijelölt objektum (esetünkben a szövegdoboz) tulajdonságait állíthatjuk be. Az X, Y, Z a koordinátákat mutatja, A *Szöveg* fülön a betűtípus és betűstílusok állíthatóak be. A *Szerkesztés* . *Sílusok* menüpontban egyedi karakter-, bekezdés- és vonalstílus hozható létre.

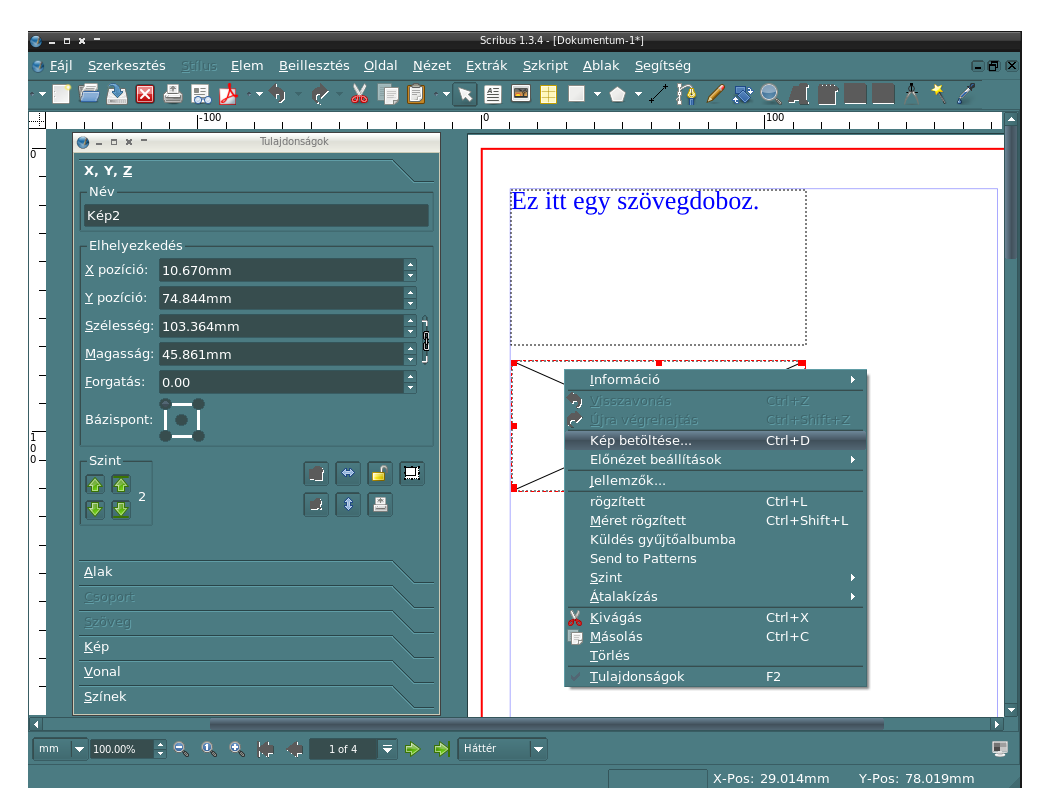

Ha a kép beszúrása ikonra kattintunk, készíthető képdoboz is. A doboz átlói be lettek húzva jelölendő ez egy olyan doboz, amelybe csak képet, grafikát tudunk beilleszteni. A Ctrl+D-re betölthetünk bármilyen raszteres képet. Betölthető vektoros PDF-dokumentum is. Ezeket a dokumentumokat raszteres képként fogja kezelni.

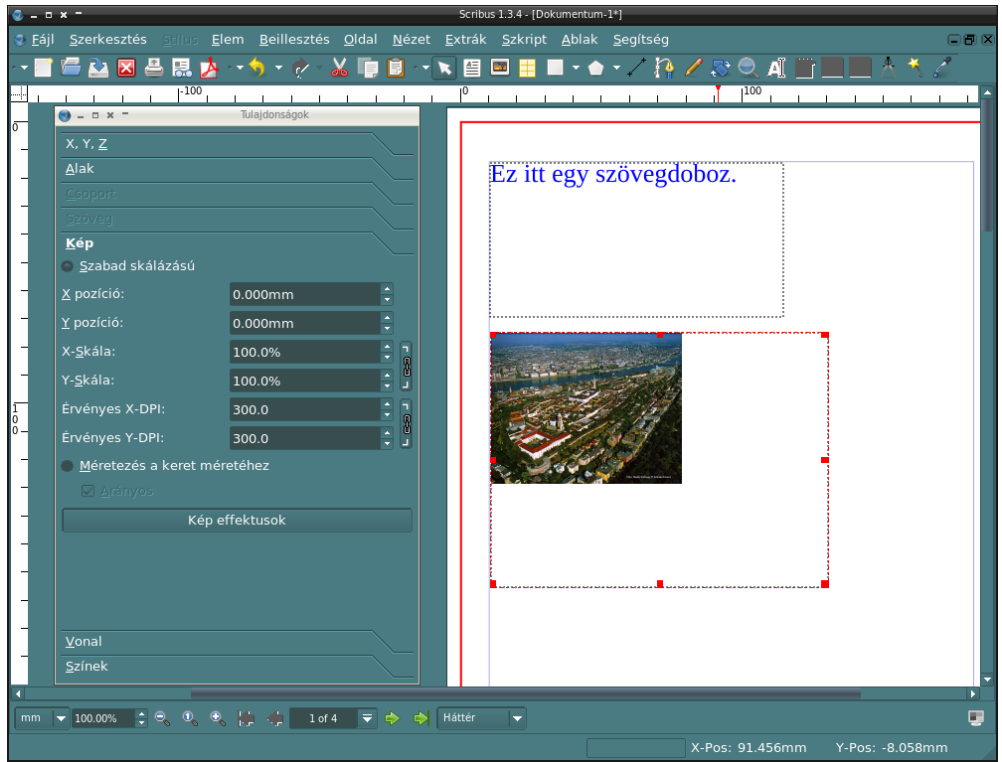

A képdobozba töltött fénykép szabadon átméretezhető mm-esen, százalékosan vagy felbontás alapján. A *Méretezés a keret méretéhez* pontot választva belekicsinyül a képdobozba.

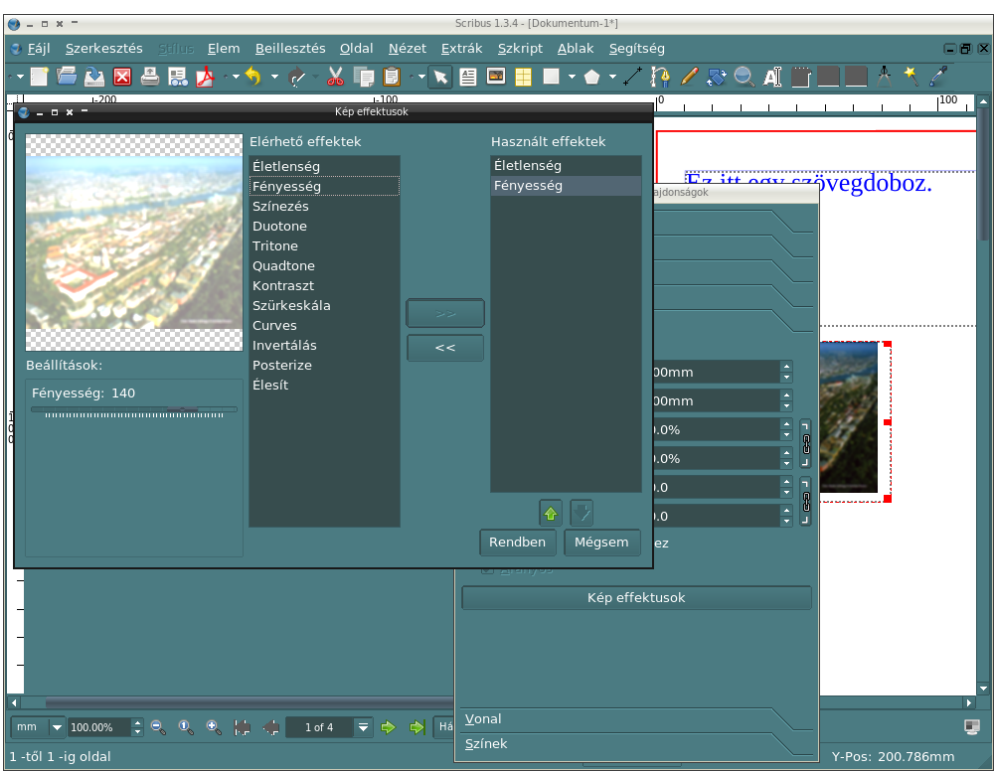

A *Képeffektusok* pontban egyszerű képszűrőket lehet alkalmazni. Most homályosítottunk és világosítottunk a képen.

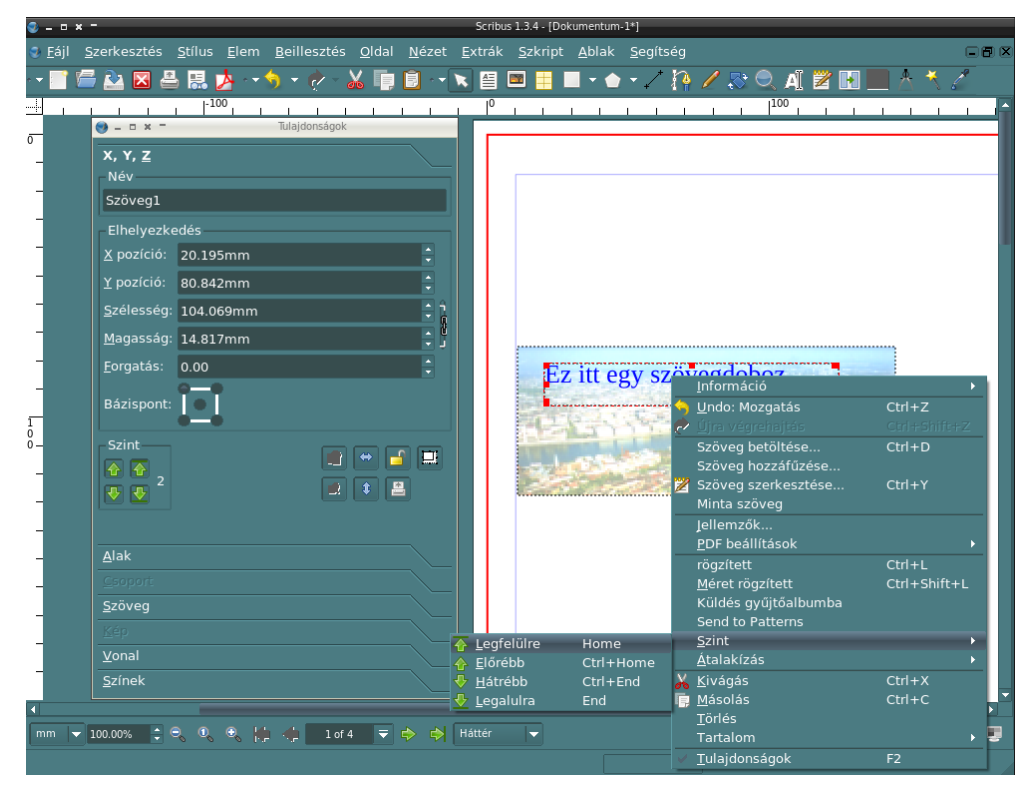

A szövegdoboz a képdoboz fölé helyezhető. Válasszuk a szintre küldést: *Legfelülre, Előrébb* stb.

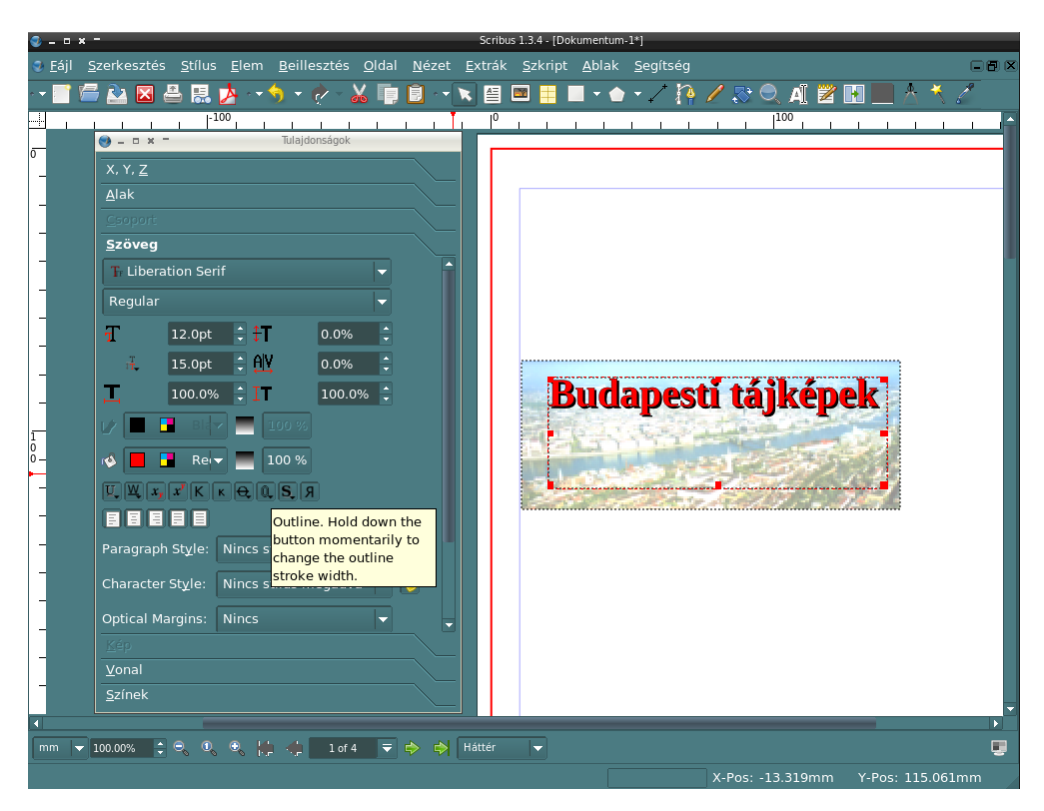

A szövegnek színt, keretet és árnyékot is lehet adni. Mindezt a *Tulajdonságok* panel *Szöveg* fülén a nyomógombok segítségével tehetjük meg.

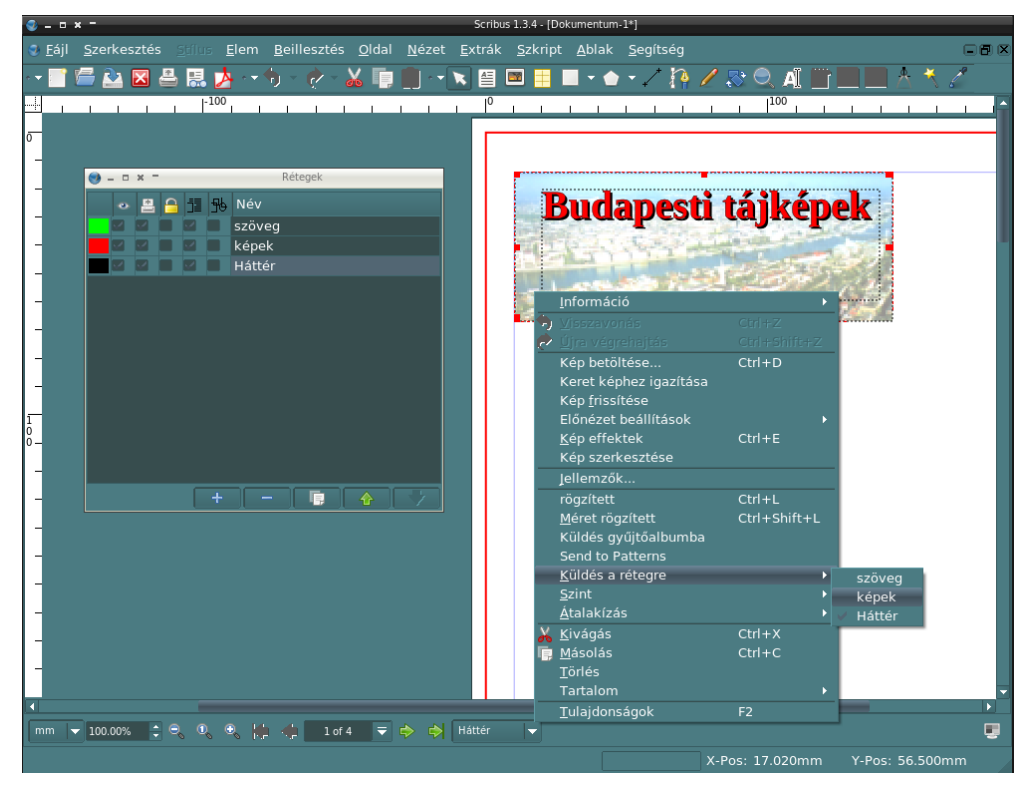

A *Rétegek* ablak. Itt csoportosíthatóak a dobozok. A *Küldés a rétegre* opciót választva átrakható egy másik rétegre az objektum.

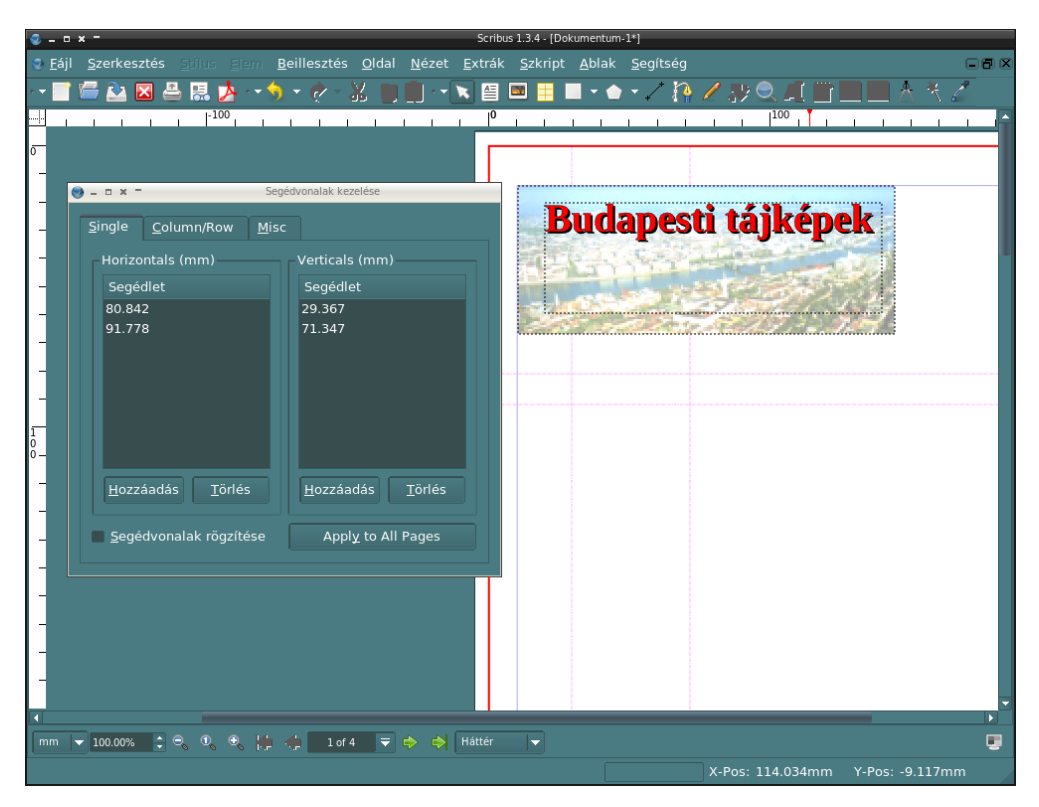

Bármikor behúzható segédvonal (guide) a vonalzóról. A *Segédvonalak kezelése* ablakban beállítható pontosan.

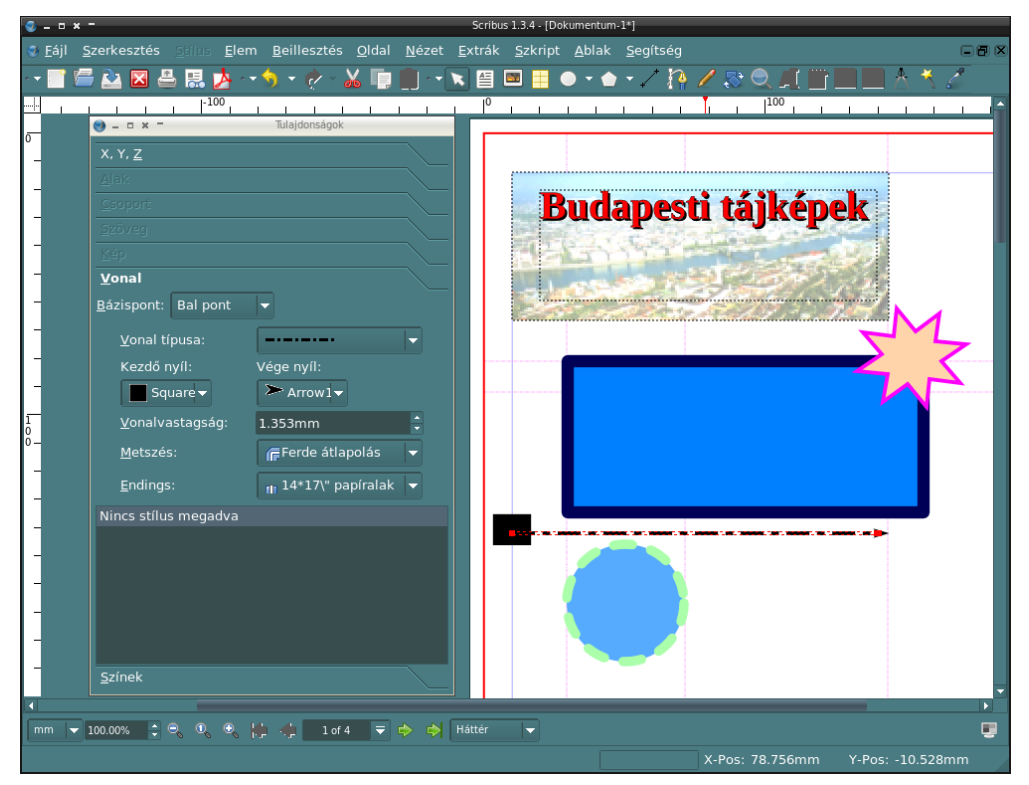

Készíthetőek téglalapok, körök és sokszögek. A határoló szélt a *Tulajdonságok* panel *Vonal* fülén lehet vastagítani. Itt állítható be a vonal típusa is.

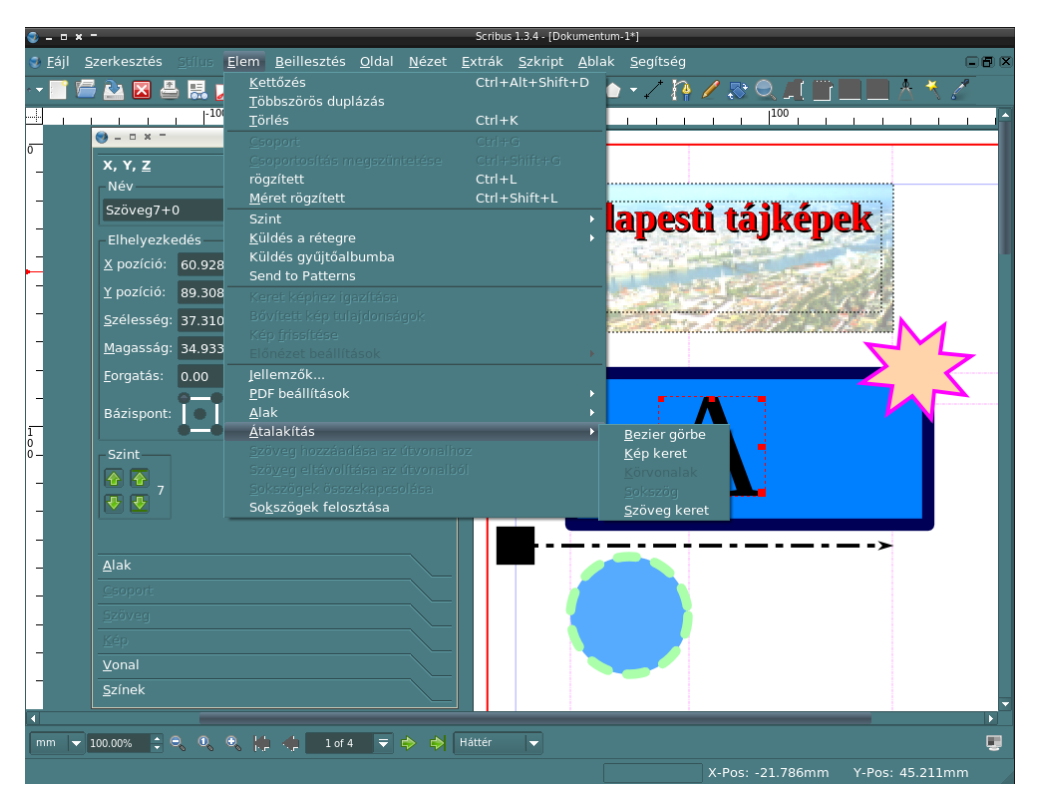

Szövegdoboz átalakítható körvonallá. A körvonal képkeretté, ekkor a betűszem képdobozként fog viselkedni és képet lehet beilleszteni.

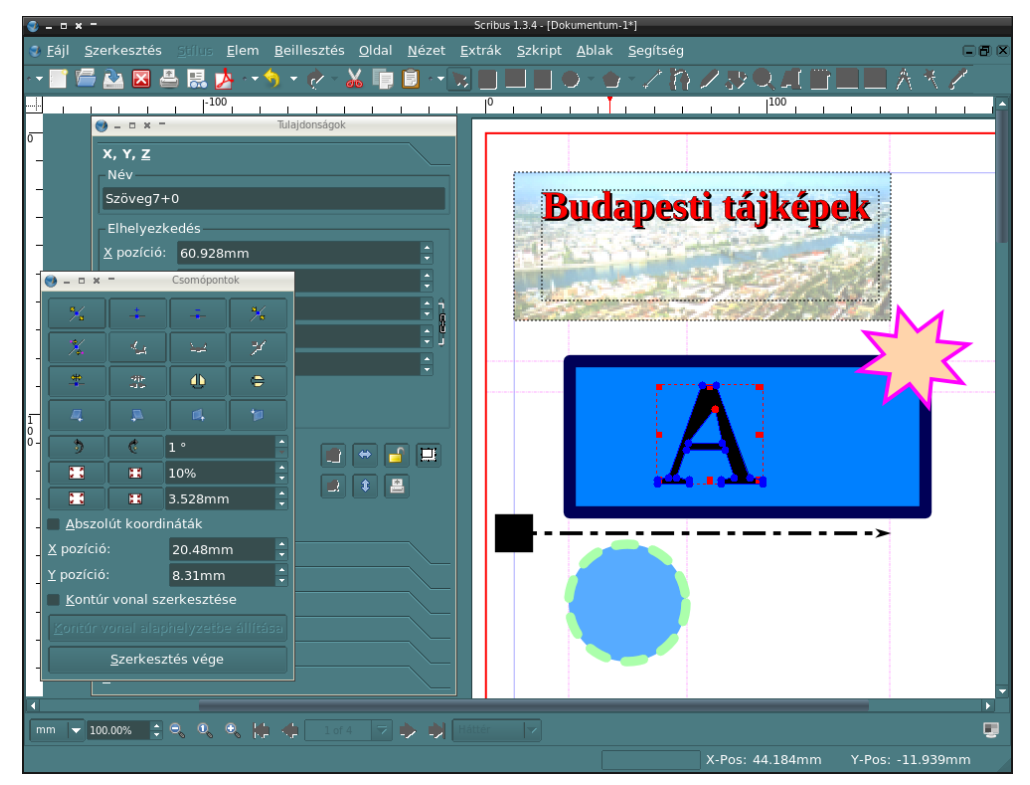

A körvonallá alakított szövegdoboz mostantól módosítható síkidomá alakul és a csomópontok (a határoló csúcsok) áthelyezhetőek, torzíthatóak.

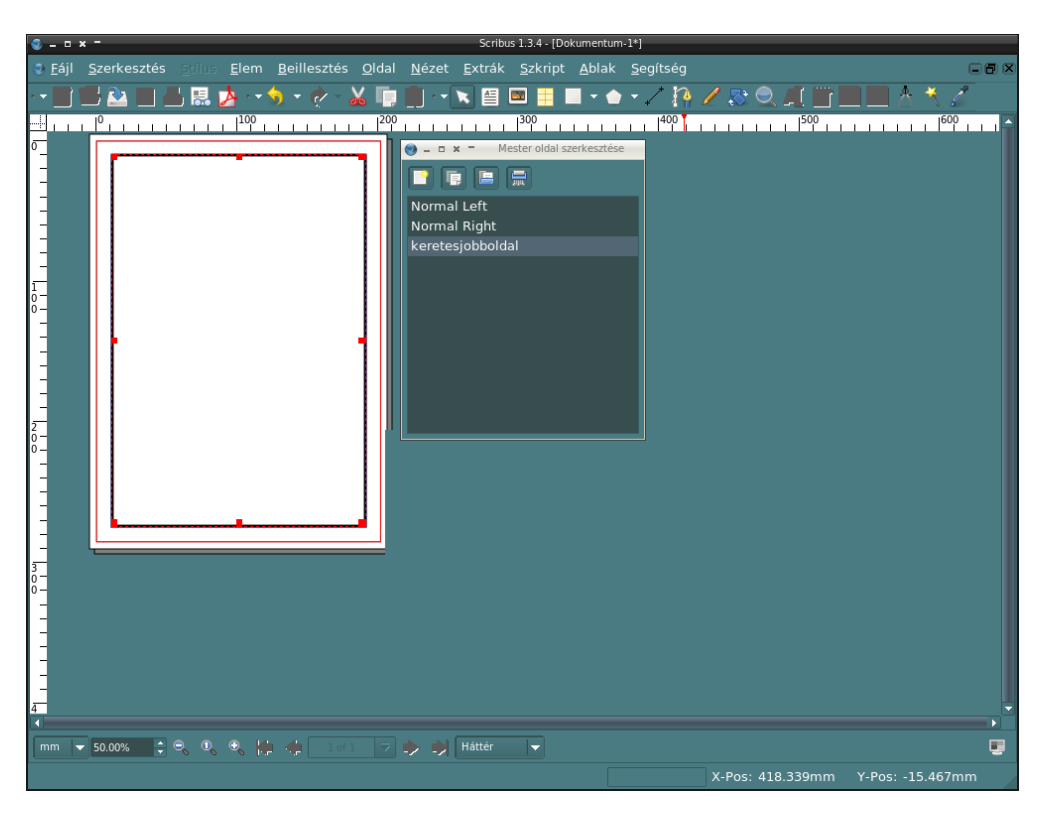

A *Szerkesztés* . *Mesteroldalak* menüpontban új mesteroldalak készíthetőek. A mesteroldal szerkesztése végeztével azt be kell zárni; visszajönnek a normál oldalak.

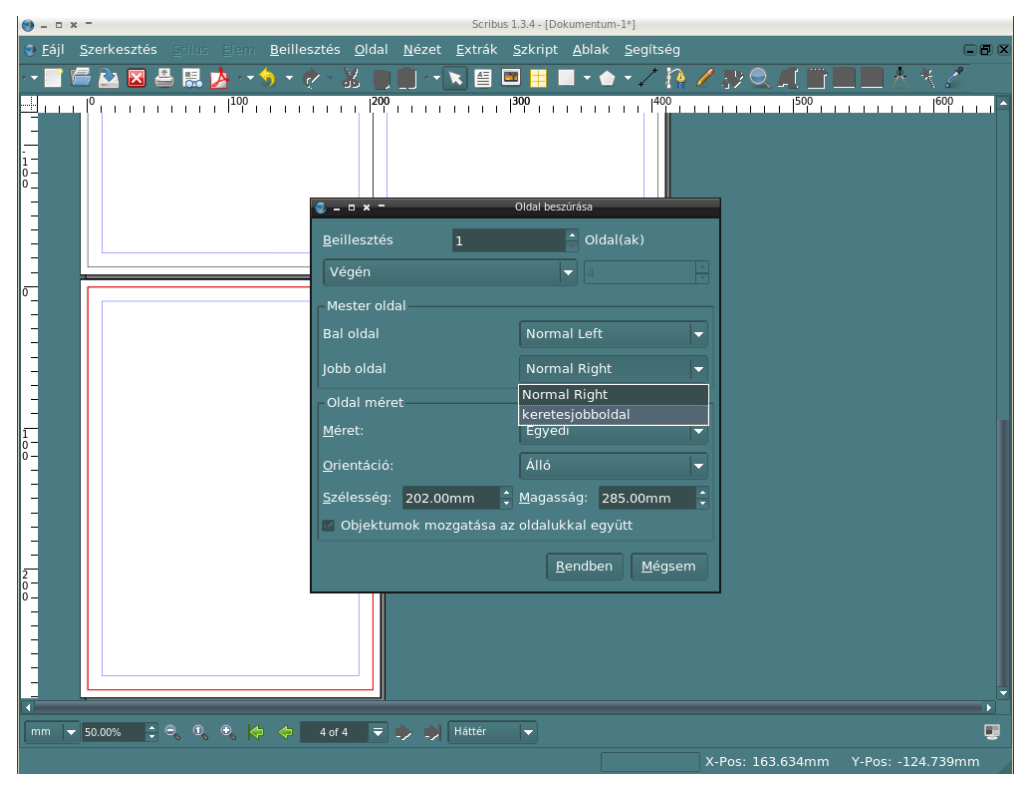

Új oldal beszúrásakor választható az újonnan elkészült mesteroldal is. A mesteroldal tartalma csak a mesteroldal szerkesztése módban módosítható.

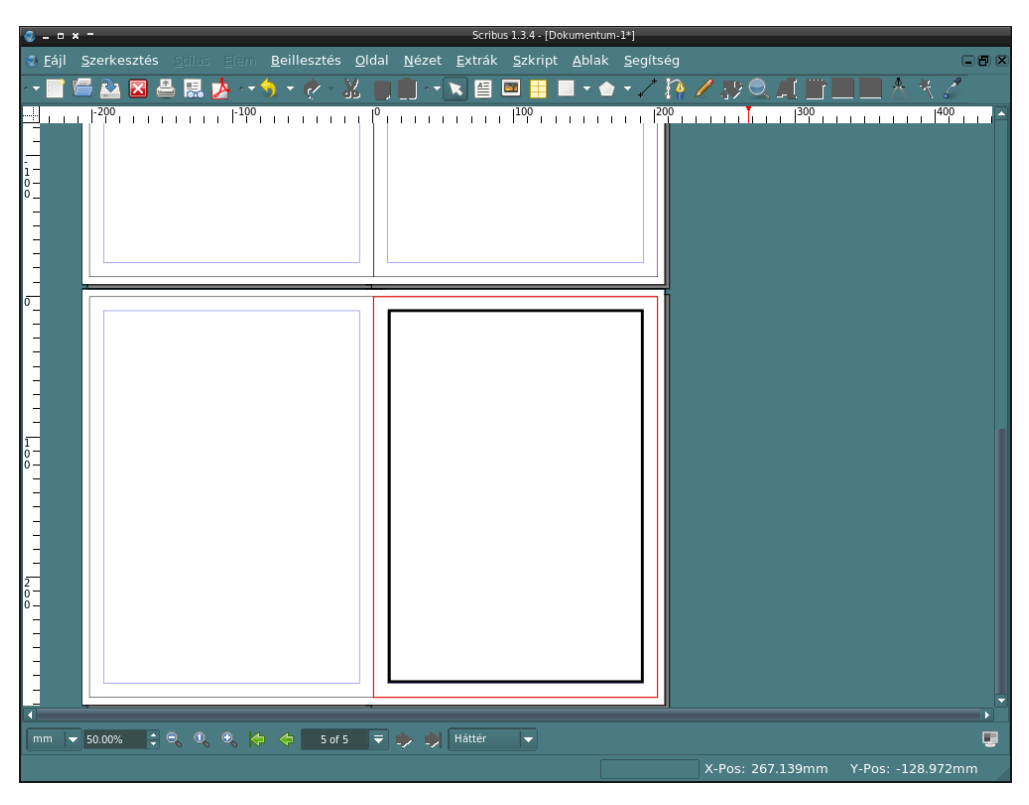

A beillesztett új mesteroldal. Bármely oldal stílusa (mesteroldala) utólag módosítható.

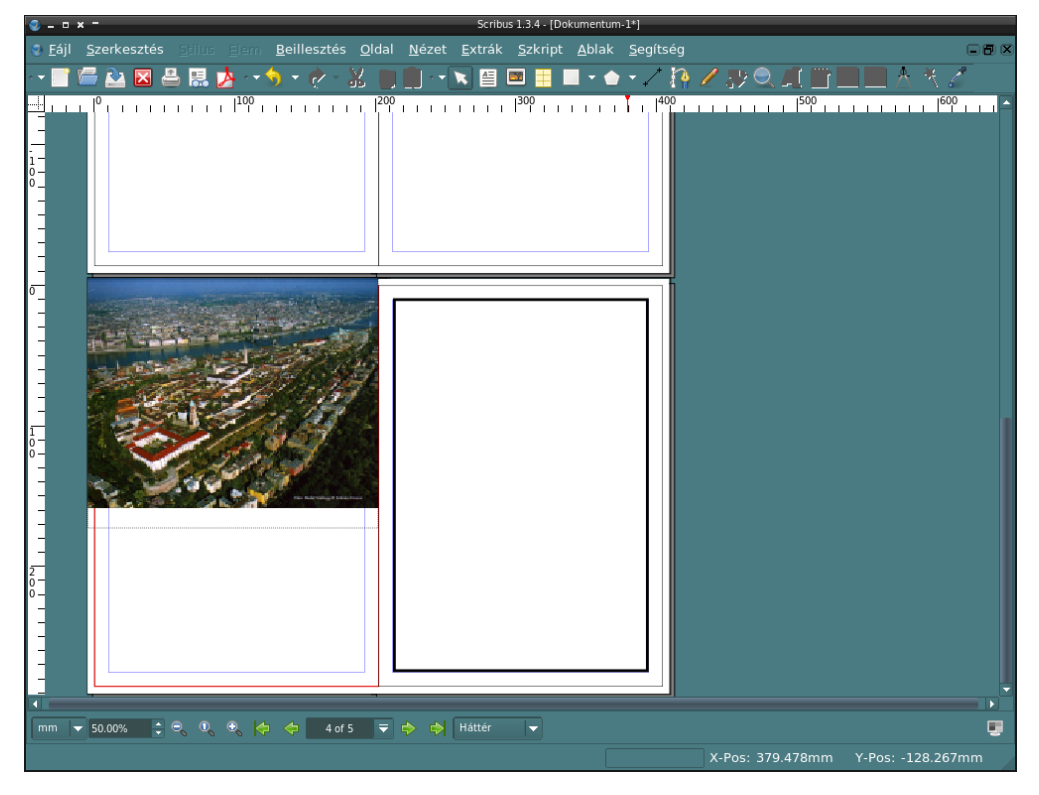

A képek kifutóra is illeszthetőek (itt piros színnel jelölve). A kifutó részt a nyomda le fogja vágni, ezért a kép teljesen kitölti az oldalt; lefut róla.

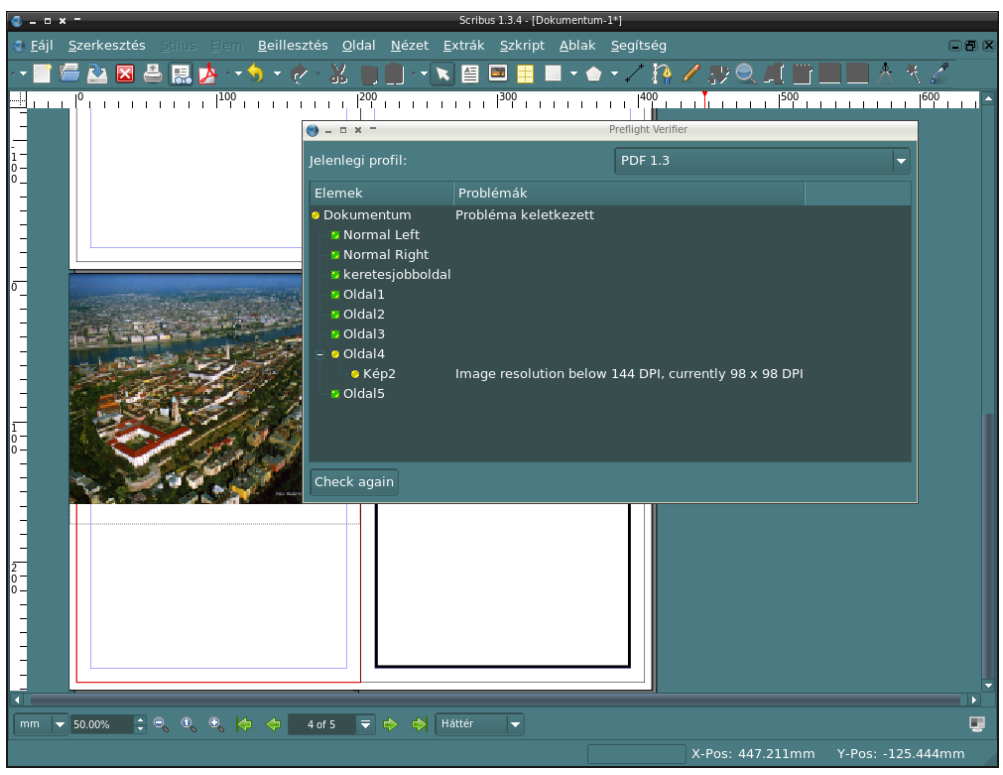

A *Preflight Verifier* informál minket, hogy a kép (mivel most nagyítva lett) felbontása túl kicsi.

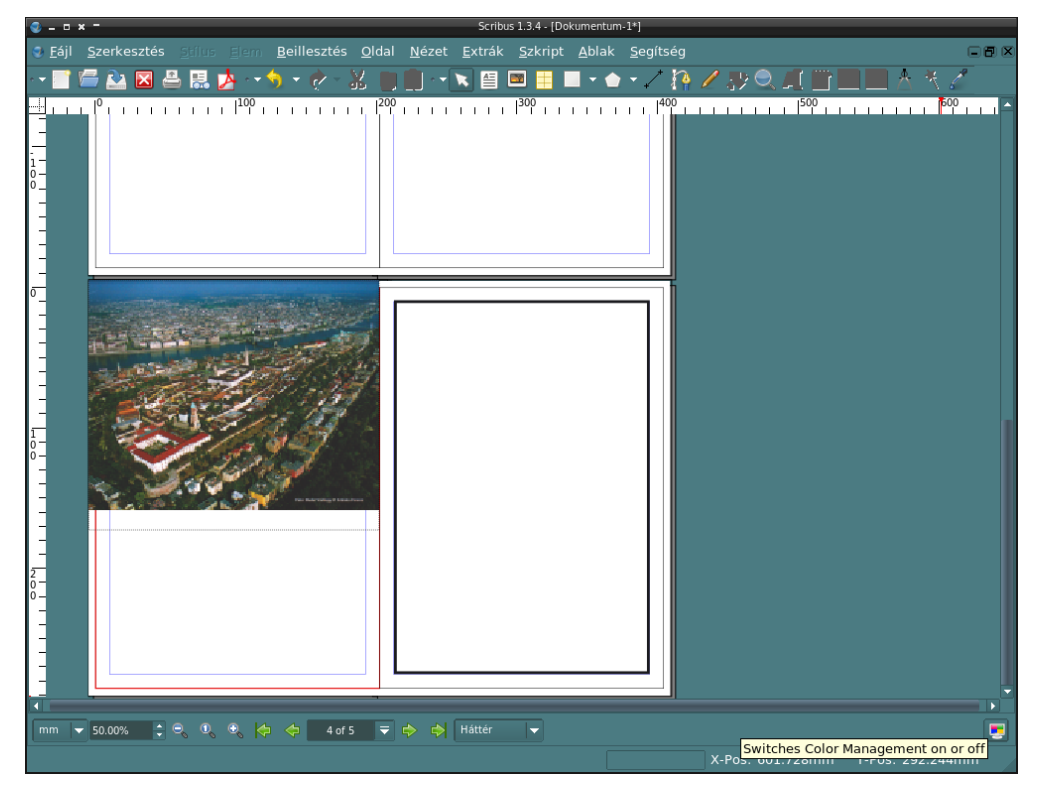

A Scribus jobb alsó sarkában látható ikonra kattintva engedélyezhető a színkezelés (az, amit az elején beállítottunk). Ekkor a kép színe módosulni fog; a nyomdai késztermék színét próbálja szimulálni.

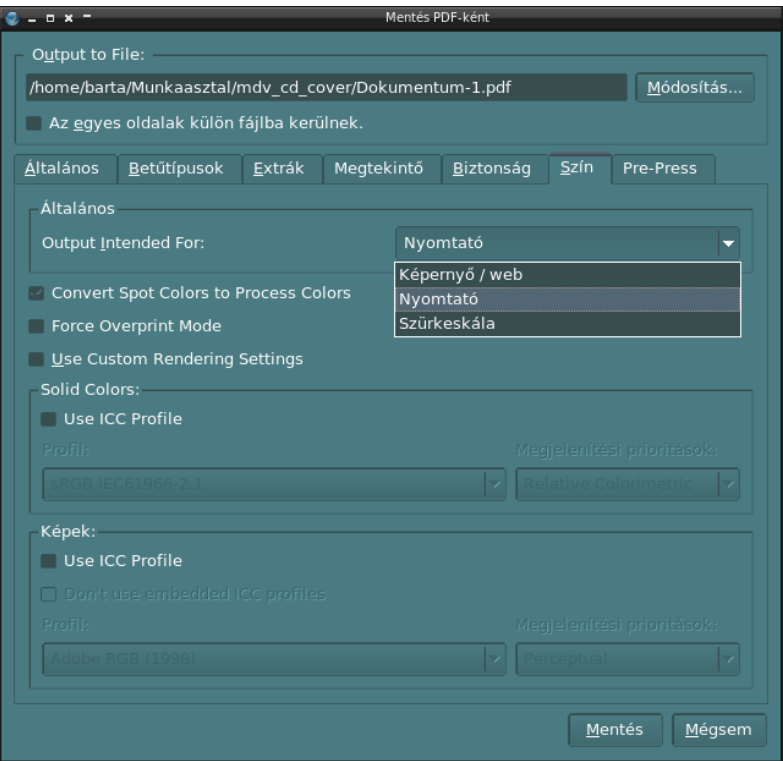

PDF-be mentés alkalmával a kimeneti szín legyen *Nyomtató*. Ekkor CMYK-s színterű PDF fog készülni. *Képernyő / web* esetében RGB-s lesz.

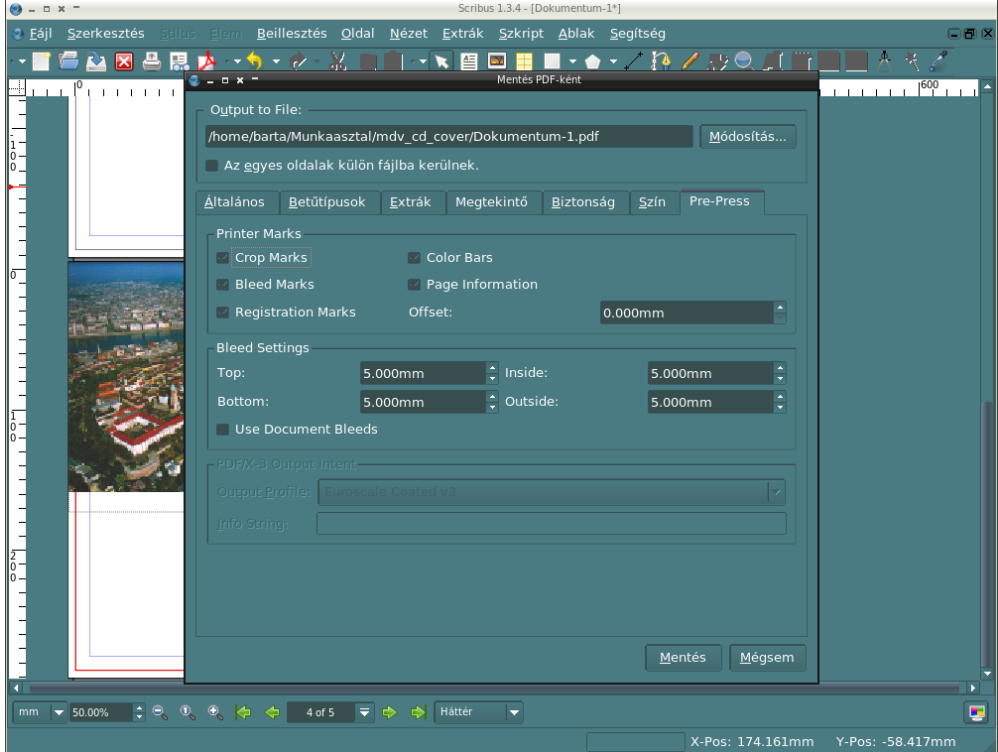

A *Pre-Press* fülön kérhetőek a vágójelek, a színkalibrációs csíkok elhelyezése is. Itt állítható be a kifutó mérete is. A *Szín* fülön (erről nincs képernyőkép) egyedi kimeneti színprofil is beállítható.

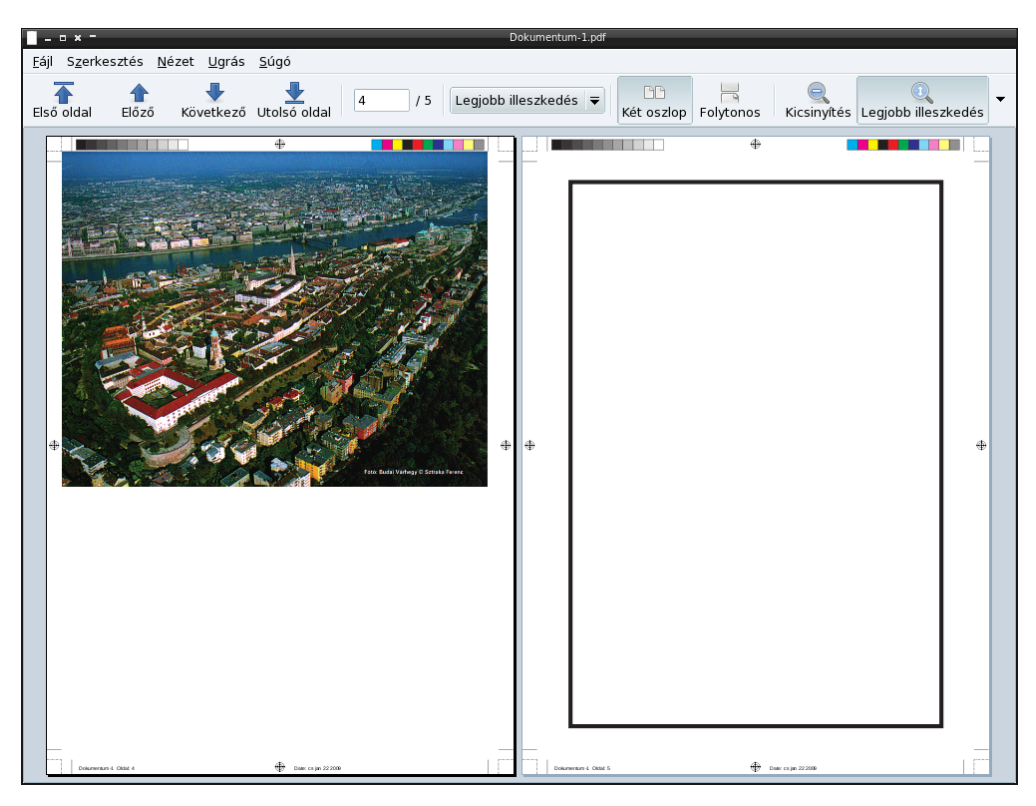

A lementett PDF-dokumentum az *Evince* programban. Láthatóak a vágójelek, a kalibrációs és illesztőjelek is. Nyomdai PS-t a nyomtatás menüpontban kell kérni; nyomtatás fájlba.